### Google Tag Manager

(Správce značek)

Jak ho založit a nastavit základní měření

### Obsah

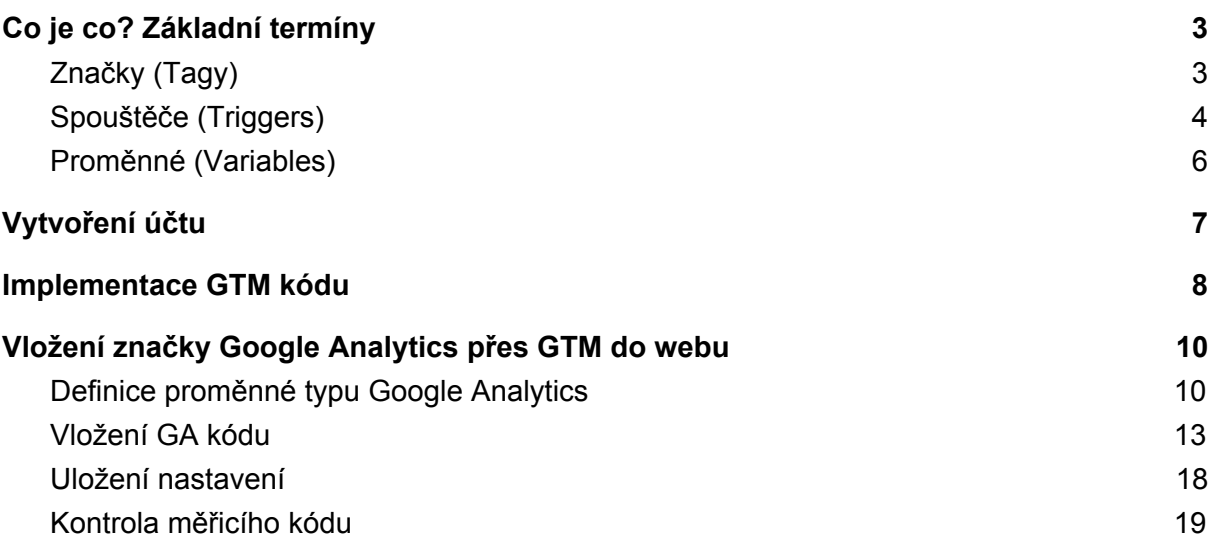

### <span id="page-2-0"></span>Co je co? Základní termíny

Než se pustíme do samotného nastavování, vysvětlíme si trojici základních termínů, se kterými se budeme při práci s GTM setkávat na každém kroku. Jsou to:

- **● Značky (Tagy)**
- **● Proměnné (Variables)**
- **● Spouštěče (Triggers)**

### <span id="page-2-1"></span>Značky (Tagy)

Tagy se dají v jednoduchosti popsat jako **šablony kódu**. Fungují tak, že nahrazují javascriptové části kódu, které by se jinak musely vkládat ručně na web. Pomocí značek můžeme sledovat různé události na webu, jako je například **načtení stránky**, **posunutí stránky**, **kliknutí na tlačítka**, **odeslání formulářů** a podobně.

Aby značka fungovala správně, musí být propojena se systémem, do kterého chceme události posílat. Nejčastěji se bude jednat o **Google Analytics**. Informace o uživatelích můžeme ale také posílat do jednotlivých reklamních systémů, jako jsou **Google Ads**, **Facebook** či **Sklik**.

#### Výběr typu značky  $\times$  $\Box$ S dalšími typy značek se můžete seznámit v komunitní galerii šablon Vybrané **Google Analytics: Universal Analytics** .ul Google Marketing Platform Google Analytics: konfigurace služby typu aplikace a web al. Google Marketing Platform Google Analytics: událost služby typu aplikace a web .d Google Marketing Platform Měření konverzí Google Ads Google Ads **Remarketing Google Ads** Google Ads Počítadlo Floodlight O Google Marketing Platform Prodeje Floodlight Google Marketing Platform Propojovač konverzí Æ Google

GTM obsahuje několik předpřipravených značek pro Google nástroje, do kterých stačí zadat jen základní informace (ID jednotlivých systémů). O ostatní se GTM sám postará, není třeba nic složitěji nastavovat (vkládat části kódů).

### <span id="page-3-0"></span>Spouštěče (Triggers)

Triggers jsou seznamy pravidel, která říkají, za jakých okolností má dojít ke spuštění značky. Mezi základní pravidlo patří například *Zobrazení stránky*, které značce říká, že má dojít k jejímu spuštění při zobrazení konkrétní stránky. Na výběr máte na příklad tyto spouštěče:

### $\times$  Výběr typu pravidla

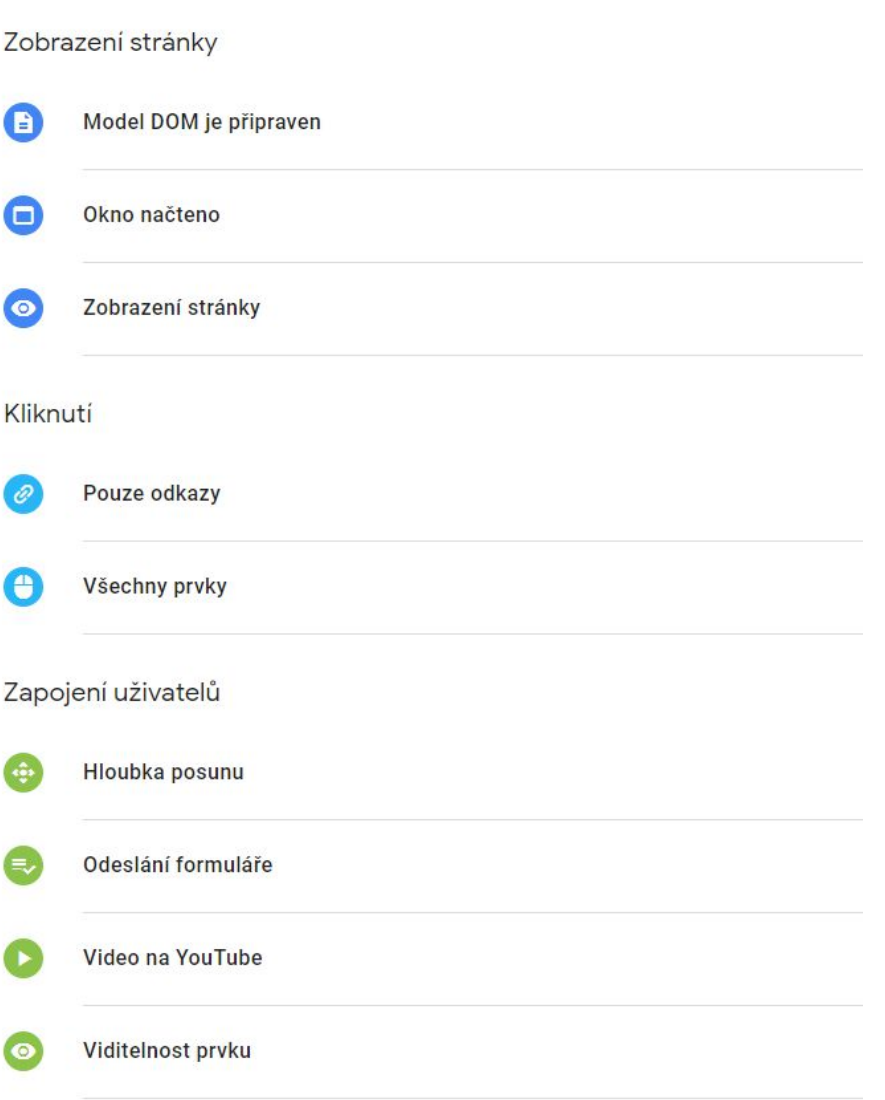

Toto pravidlo se pak může spustit na všech stránkách na webu, nebo jen na některých vybraných stránkách.

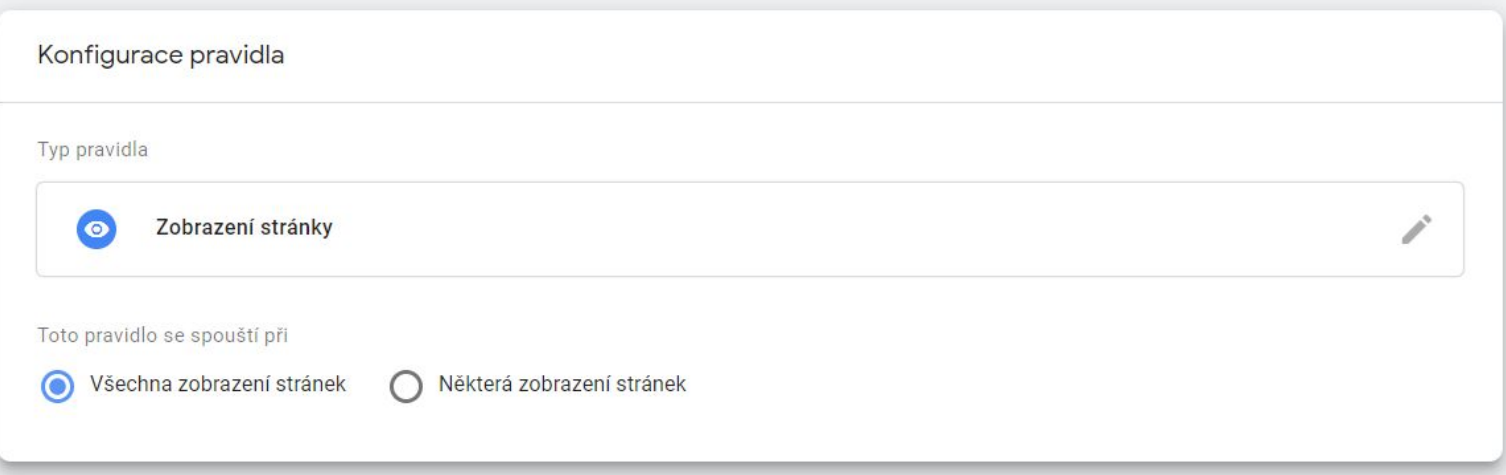

Typickým příkladem situace, kdy je vhodné využít nastavení na úrovni všech stránek, je při nastavení remarketingové značky (Remarketing Google Ads). Díky ní můžeme sledovat chování návštěvníků v rámci celého webu a při splnění měřené **mikrokonverze** (např. kliknutí na telefonní číslo, zkopírování kontaktních informací, přihlášení se k odběru novinek) můžeme uživatele oslovit konkrétní reklamou.

### <span id="page-5-0"></span>Proměnné (Variables)

Proměnné slouží ke zpříjemnění a zjednodušení procesu nastavování. Uživatel si zvolí název proměnné podle toho, **k čemu slouží** a **co obsahuje za hodnotu**.

Mezi základní typy proměnné patří **konstanta**. Příkladem konstantní proměnné může být **vytvoření Facebook Pixelu** (Facebook Pixel ID). Do této konstanty vložíme ID Facebook Pixelu, který budeme používat pro nastavení jednotlivých značek. Výhodou tohoto řešení je, že nemusíme neustále při vytváření více značek souvisejících s FB Pixelem kopírovat ID pixelu. Pokud si jednou vytvoříme proměnnou, budeme při nastavování (ve kterém vkládáme číslo pixelu) používat dříve vytvořenou proměnnou obsahující ID našeho pixelu (proměnná = Facebook Pixel ID).

Na obdobném principu funguje i měření a odesílání dat do Google Analytics s tím rozdílem, že nemusíme definovat vlastní proměnnou (Facebook Pixel ID), ale můžeme využít přednastavenou proměnnou *Nastavení Google Analytics*, do které vložíme číslo našich Google Analytics. Jak na to prakticky, najdete v [samostatné](#page-9-0) části návodu.

Přečtěte si více o proměnných přímo v nápovědě Google Tag [Managera](https://support.google.com/tagmanager/answer/7683362?hl=cs).

Tak, to bychom měli základní pojmy a můžeme se vrhnout na samotné nastavení Google Tag Manageru.

### <span id="page-6-0"></span>Vytvoření účtu

Pro vytvoření správcovského GTM profilu je důležité mít zaregistrovaný účet na Googlu. Ke službě GTM se můžete přihlásit na adrese [tagmanager.google.com.](http://tagmanager.google.com/) Dostanete se tak do pracovního prostředí všech PPC účtů – pod svými přihlašovacími údaji tedy můžete spravovat všechny vaše PPC projekty.

V rámci GTM profilu pak můžete nastavovat měření pro různé weby a platformy (např. iOS, Android, AMP) v tzv. **kontejneru**. Kontejner si můžeme představit jako krabici, ve které jsou uschována všechna měření – značky, proměnné a pravidla, která používáme na našem webu.

Pro vytvoření účtu pro váš projekt klikněte na tlačítko *Vytvoření účtu*.

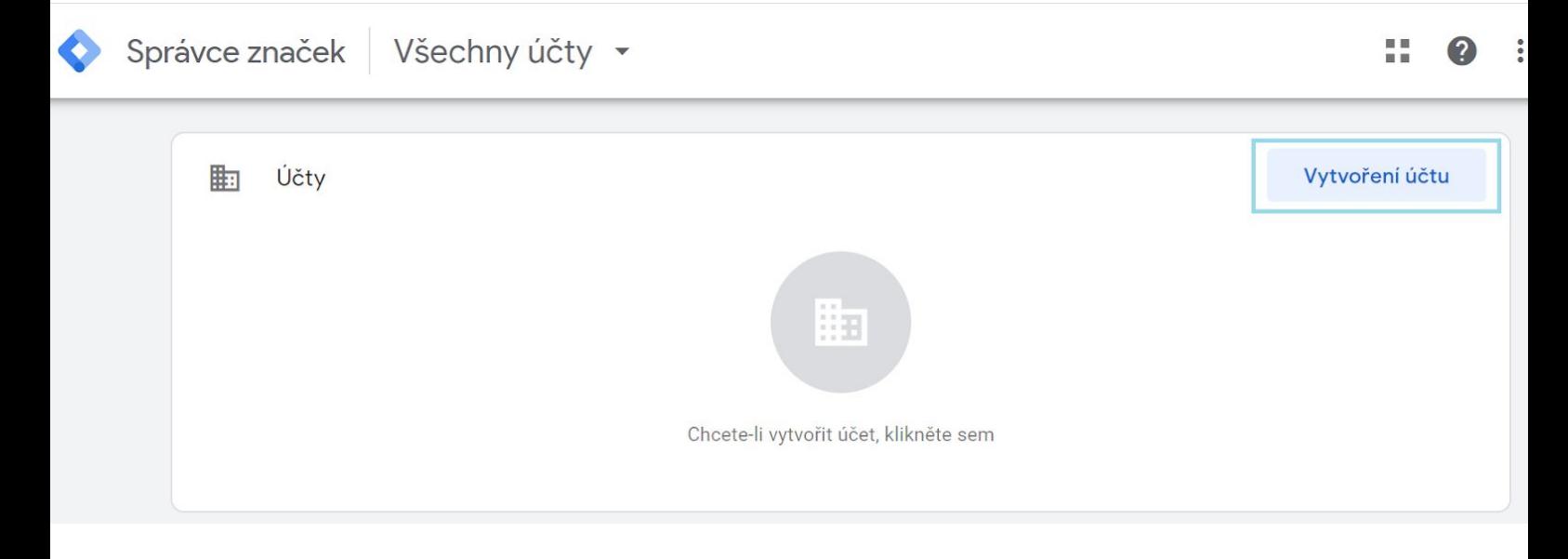

Vyplňte údaje o hlavním názvu účtu, v našem případě je to propagace akce **Marketingový škopek**.

Dále pojmenujte konkrétní projekt v nastavení kontejneru (v našem případě je to www.marketingovy-skopek.cz) a přiřaďte k němu platformu, tedy rozhraní, pro které chcete nastavit měření. My budeme měřit interakce a konverze na webu Marketingového škopku.

Pak klikněte na tlačítko *Vytvořit*. A nezapomeňte vyjádřit souhlas se smluvními podmínkami Google.

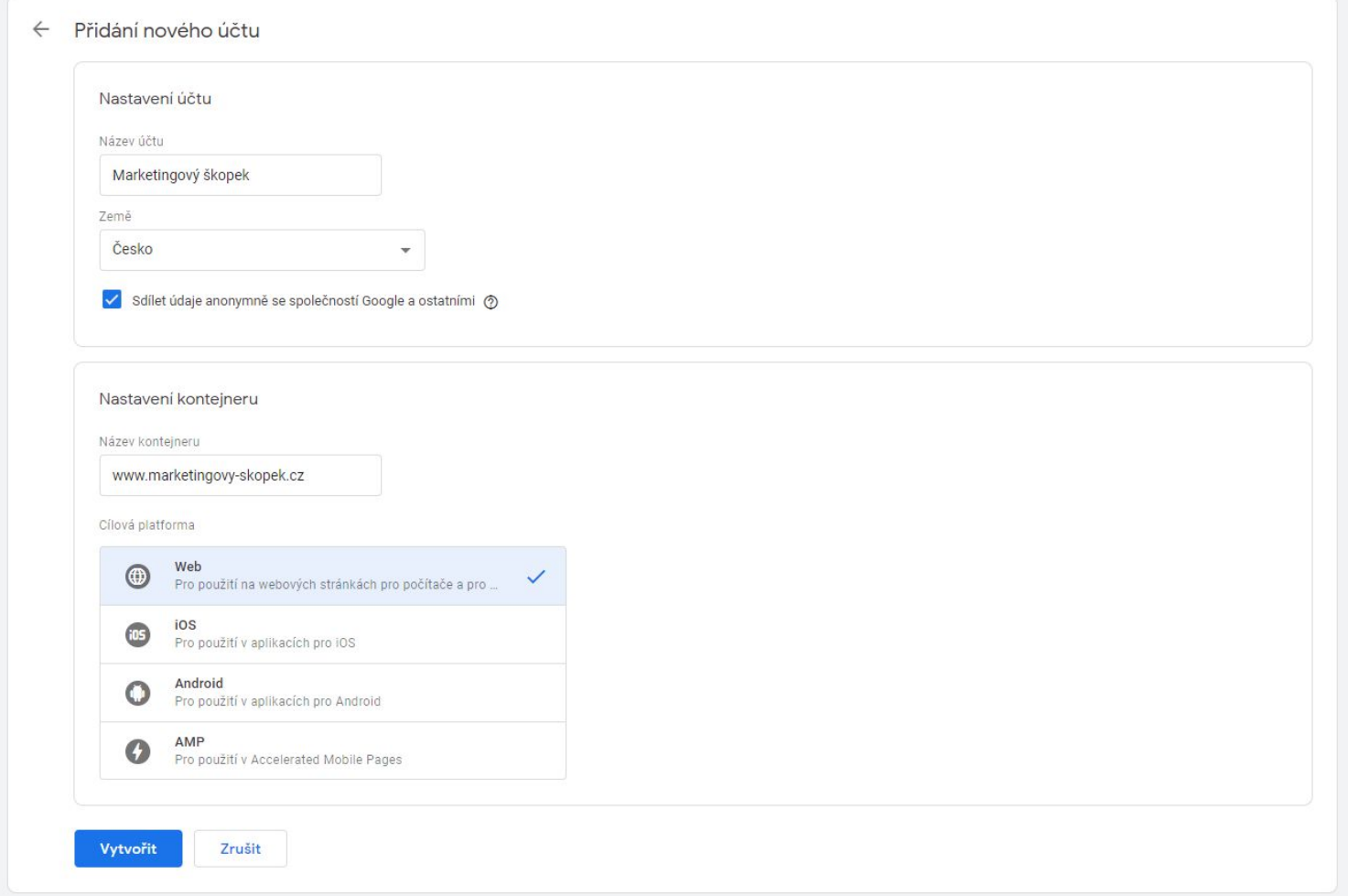

### <span id="page-7-0"></span>Implementace GTM kódu

Ihned po založení GTM účtu se automaticky vygeneruje měřicí kód, který je nutné zaslat správci vašeho webu. Ten jej pak vloží dle instrukcí:

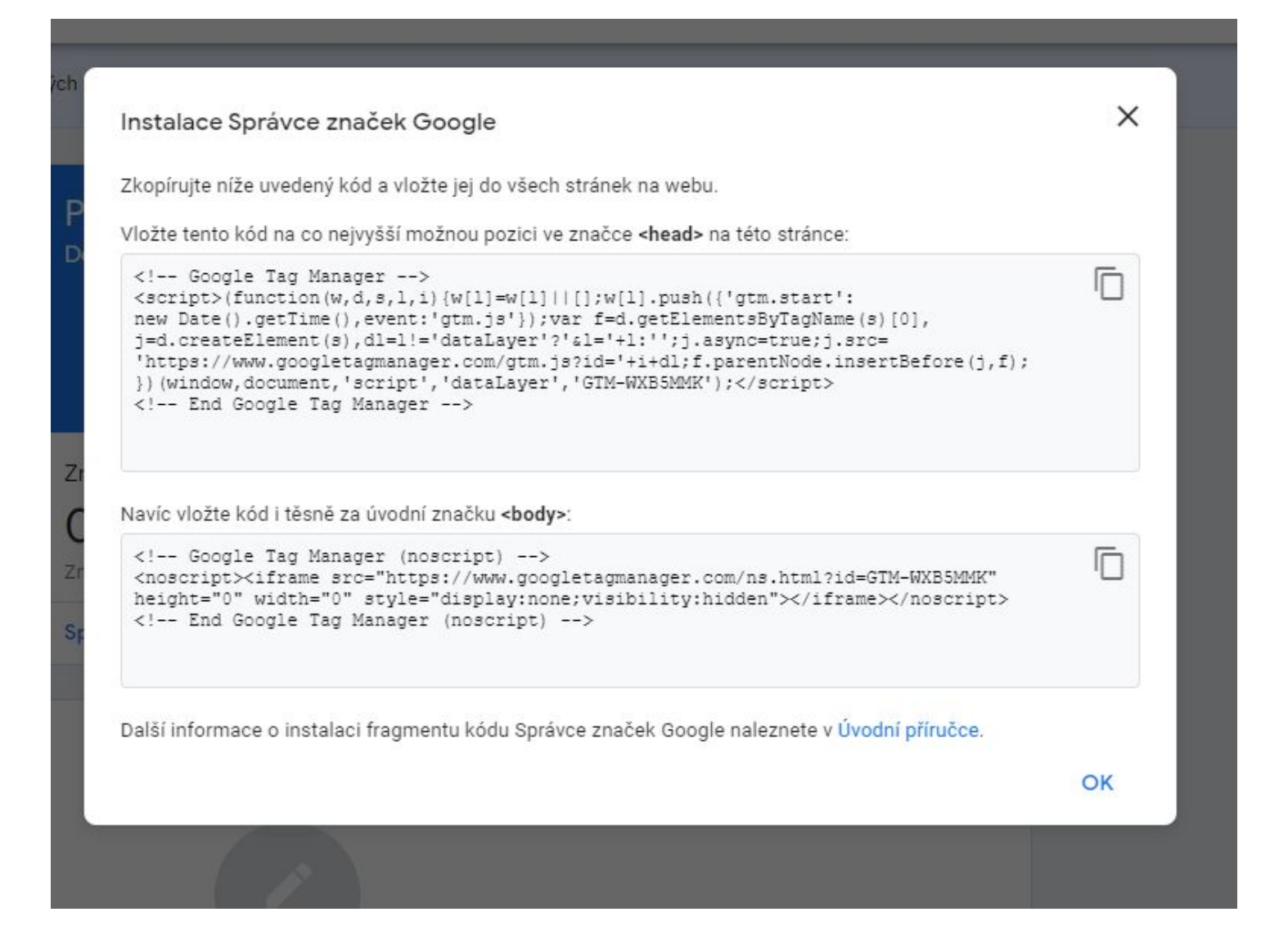

Pro správnou implementaci kódu doporučujeme kód vložit do základního textového souboru (formát .txt), aby nedošlo k jeho rozhození.

Pokud tabulku s kódem omylem zavřete, najdete ji v *Nastavení kontejneru*. Správce -> příslušný kontejner -> Nainstalovat Správce značek Google.

### <span id="page-9-0"></span>Vložení značky Google Analytics přes GTM do webu

Vložení GTM kódu na web ještě nic neznamená. Aby GTM dobře fungovalo, respektive nám ukazovalo události, které nás zajímají, musíme mu říci, co chceme měřit a kam chceme tato data posílat. GTM sám o sobě nám nebude zobrazovat žádná data, bude jen zajišťovat jejich sběr. Asi většinu uživatelů bude zajímat, jak tyto události sledovat v Google Analytics. Pojďme se tedy podívat, jak zajistíme posílání dat do Google Analytics prostřednictvím GTM.

#### <span id="page-9-1"></span>Definice proměnné typu Google Analytics

Už jsme to trošku nakousli v úvodu, v rámci vysvětlení pojmu proměnné. Nyní si prakticky ukážeme, jak takovou proměnnou vytvořit a jak ji použít.

V menu GTM vybereme položku *Proměnné* a vytvoříme vlastní proměnnou kliknutím na tlačítko *Nová* a pojmenujeme si svůj Google Analytics účet (*Nastavení GA*).

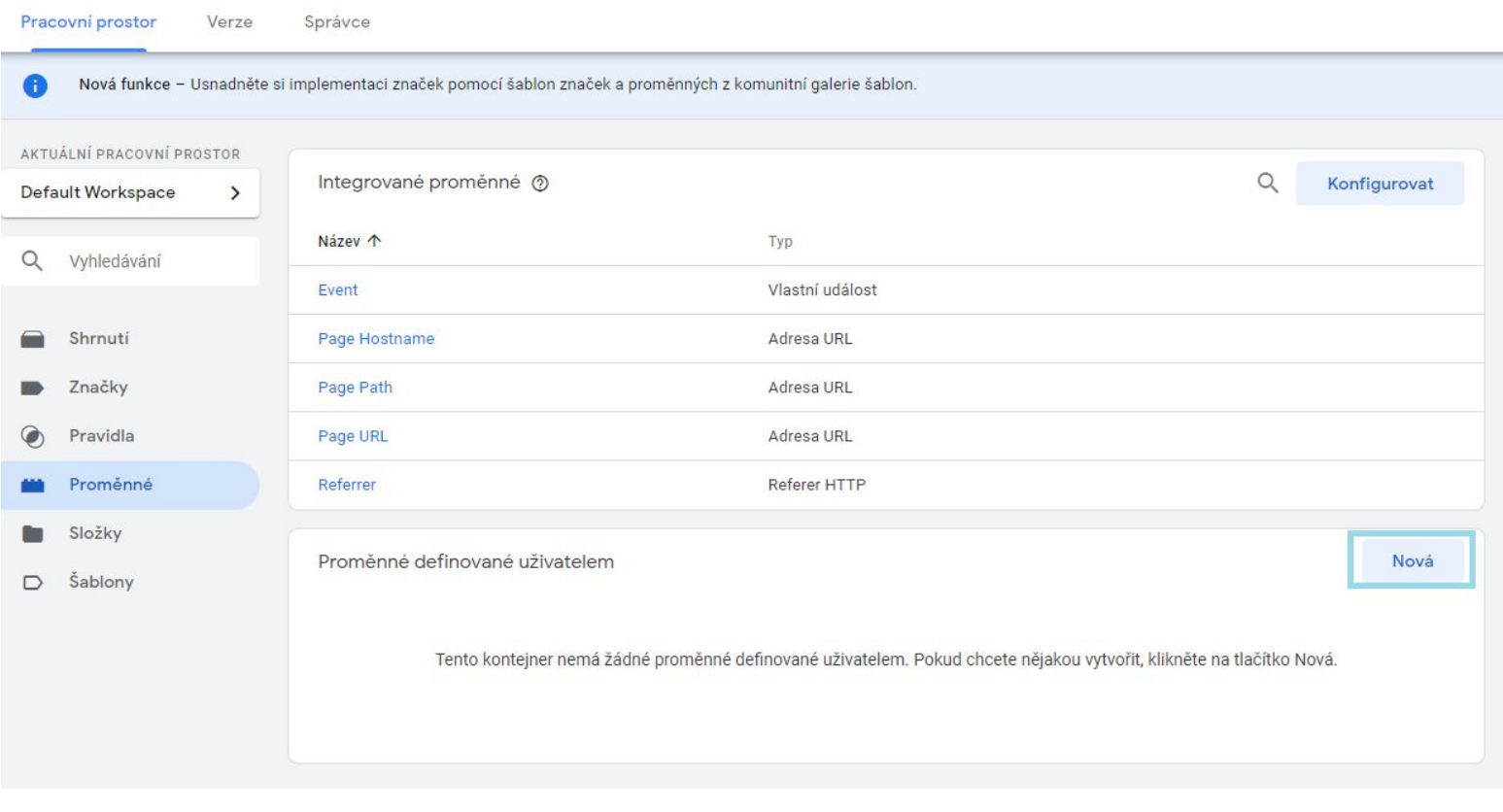

#### Následně zvolíme typ proměnné *Nastavení Google Analytics*.

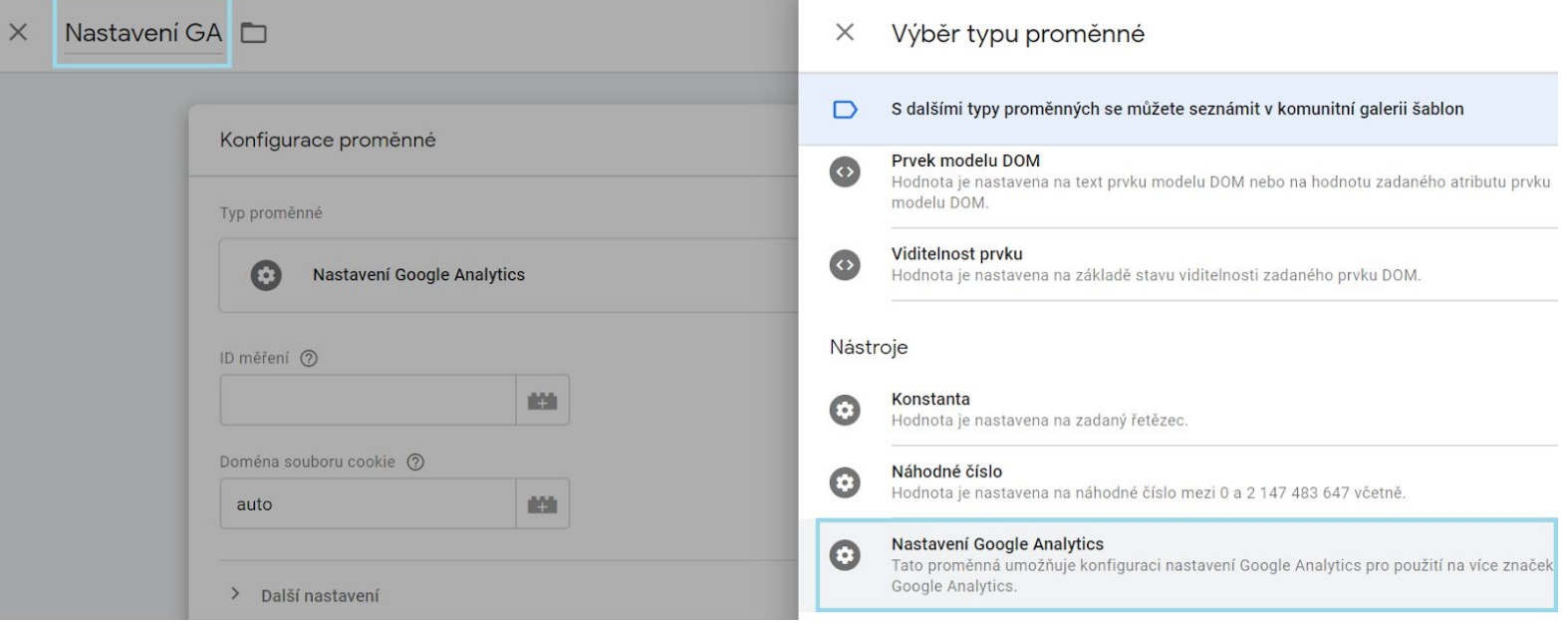

A vyplníme identifikační číslo našeho Google Analytics, které najdeme v rozhraní GA pod *Nastavením služby*.

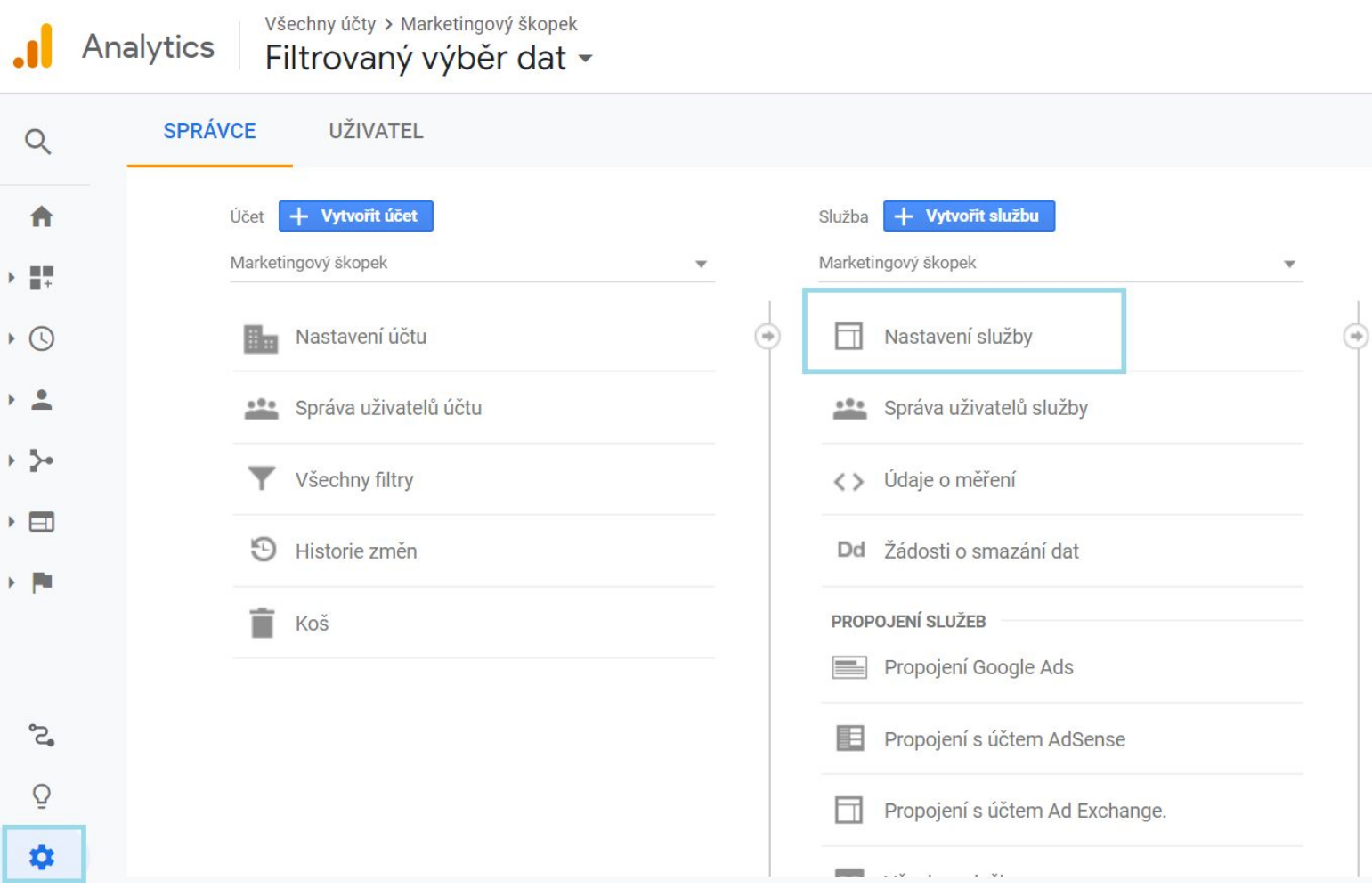

Následně zkopírujeme ID měření do GTM a uložíme změny.

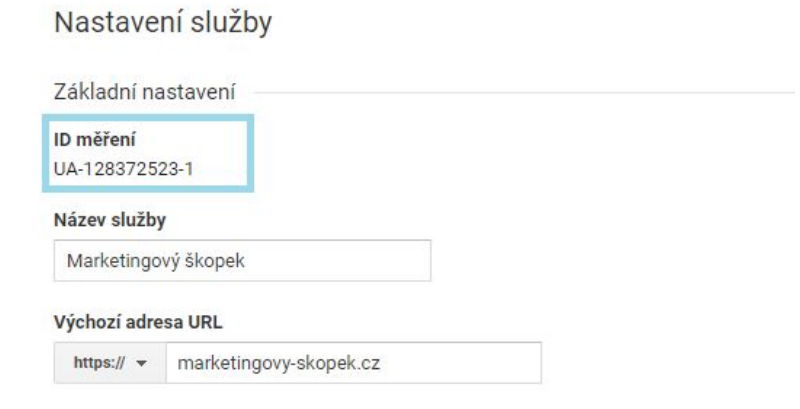

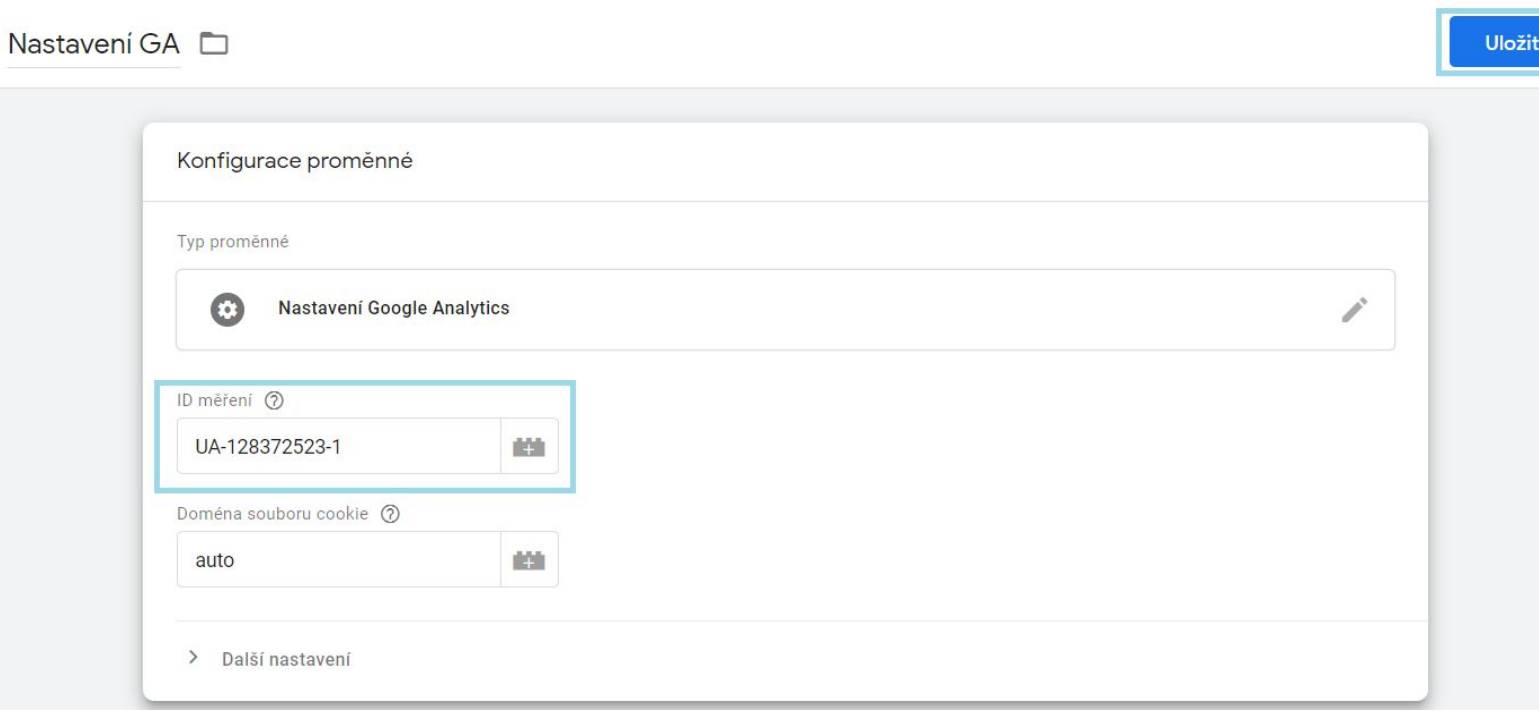

Nyní máme jednu část za sebou. Zbývá GTMku říci, **jaká data chceme do Google Analytics přesně posílat**.

#### <span id="page-12-0"></span>Vložení GA kódu

V menu vybereme položku *Značky* a klikneme na *Nová*.

Pojmenujeme novou značku (*GA - základní kód)*, zvolíme typ značky *Univerzální měření Google Analytics* (*Google Analytics: Universal Analytics*) a jako typ zvolíme *Zobrazení stránky* – značka se bude spouštět po zobrazení stránky webu.

V nastavení Google Analytics zvolíme naši definovanou proměnnou (*Nastavení GA*).

Nyní je nutné vytvořit pravidlo, na základě kterého dojde ke spuštění značky *GA - základní kód*. Klikneme na úpravu pravidel.

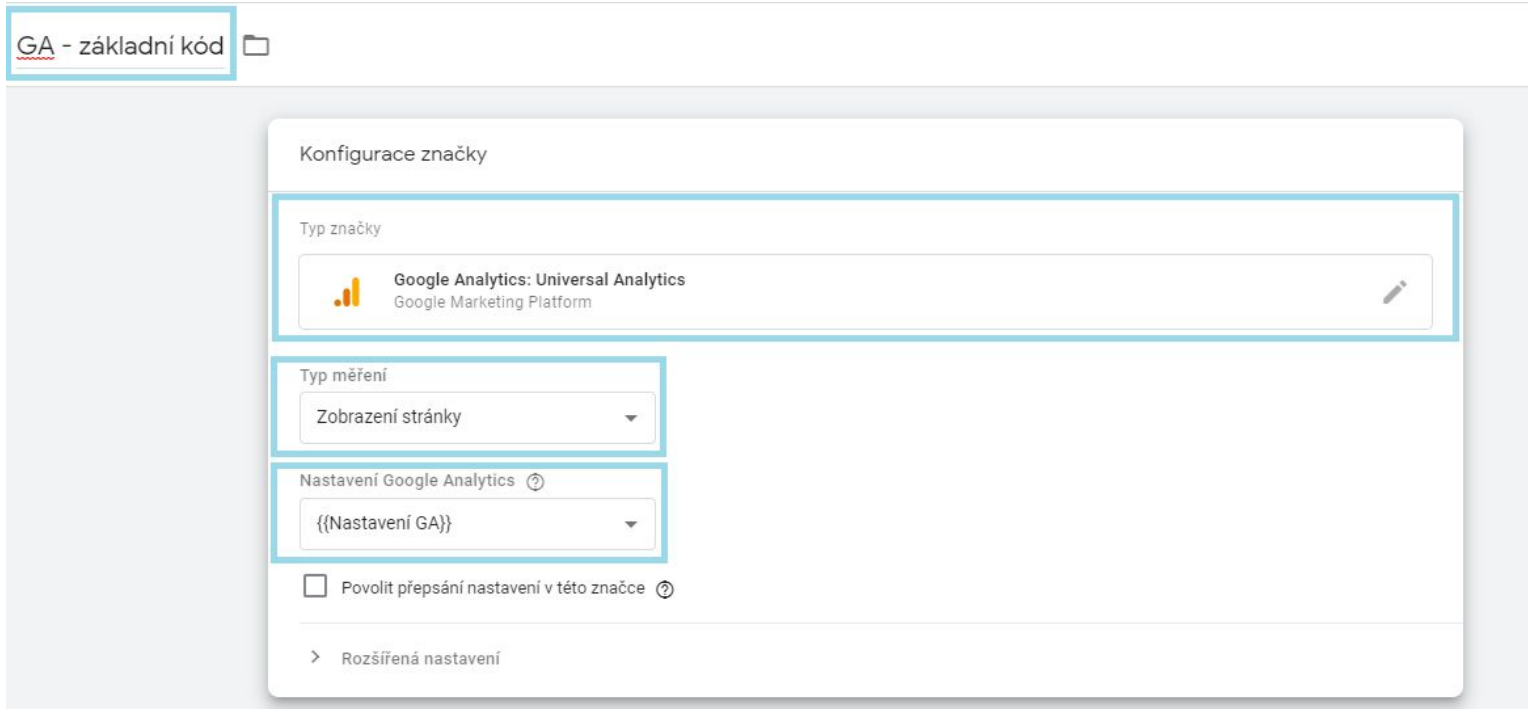

X GA - základní kód

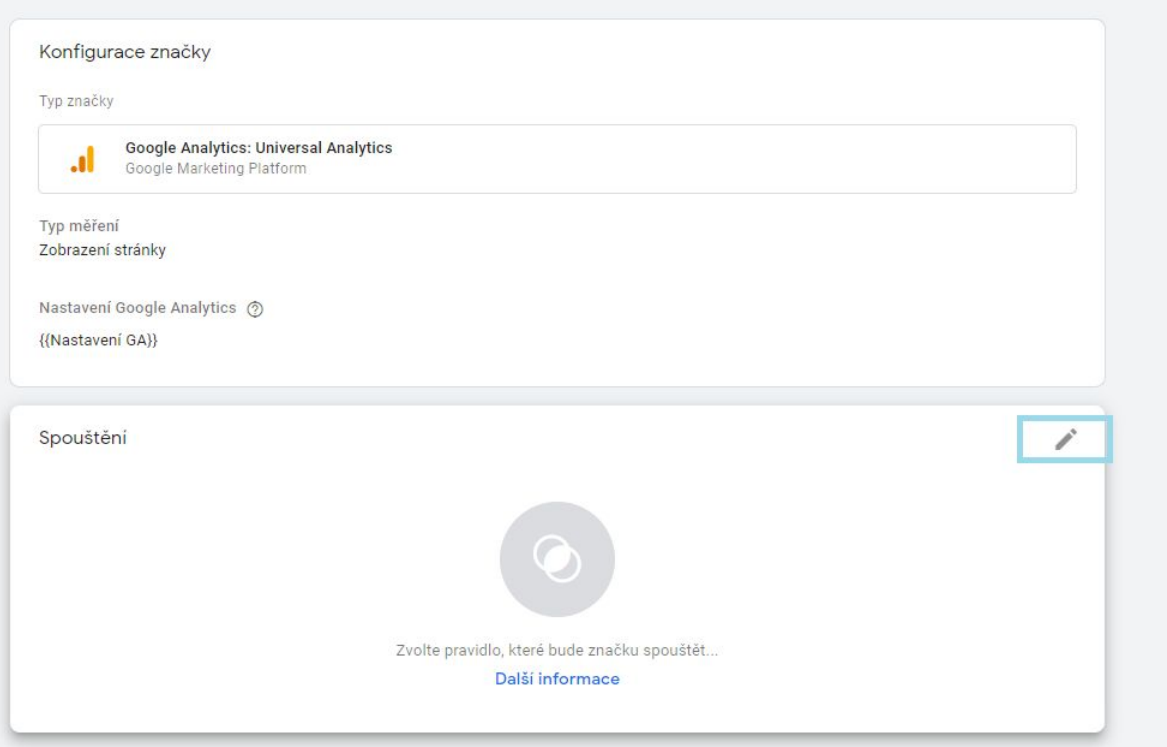

A zvolíme pravidlo *Všechny stránky (All Pages)*. Tím docílíme toho, že se značka Google Analytics bude spouštět na všech stránkách na webu (pravidlo) při načtení dané stránky (spouštěč). Jinými slovy jsme nastavili remarketingový Google Analytics kód.

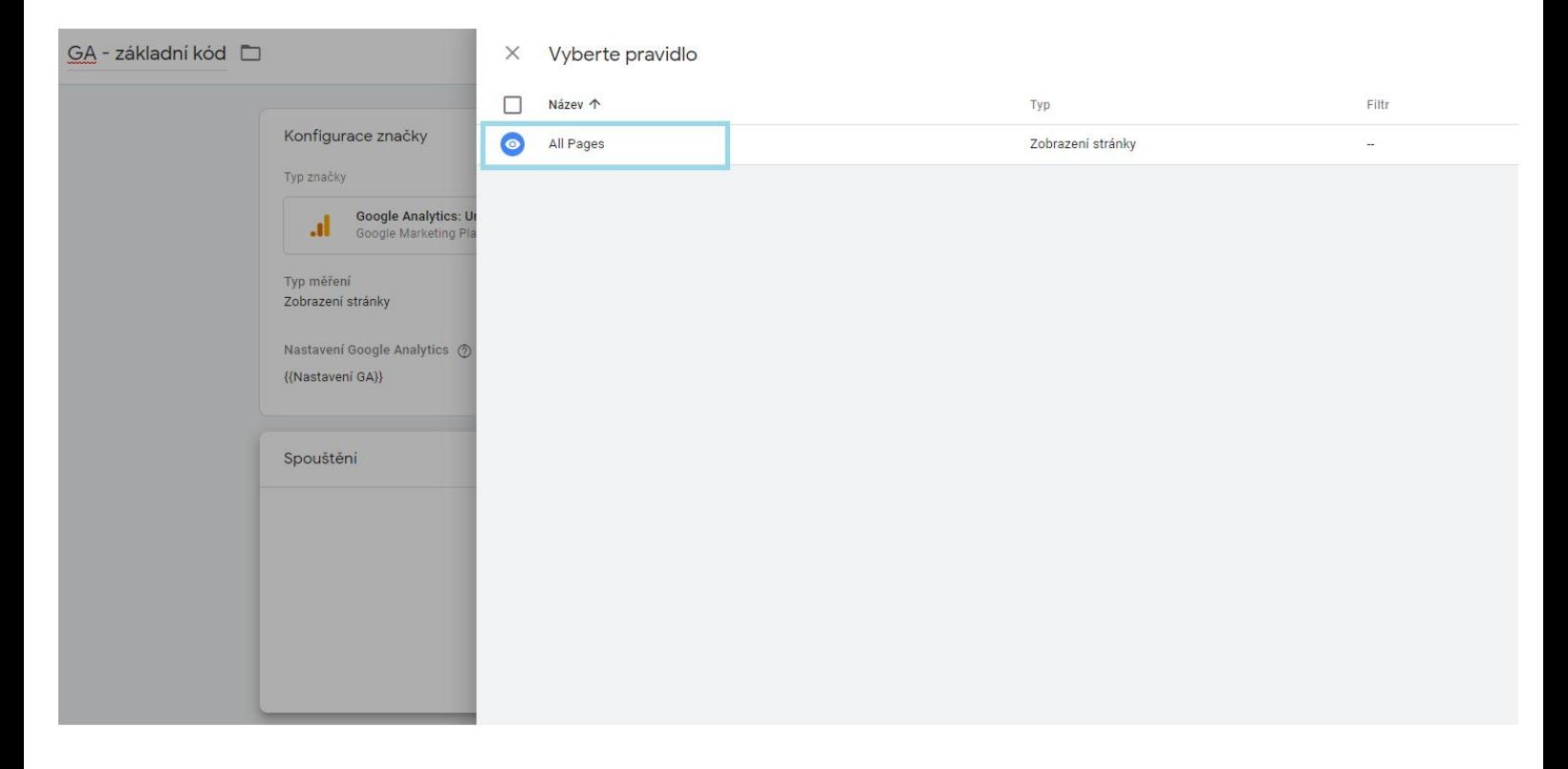

Provedené změny v GTM nezapomene uložit.

```
GA - základní kód
\times
```
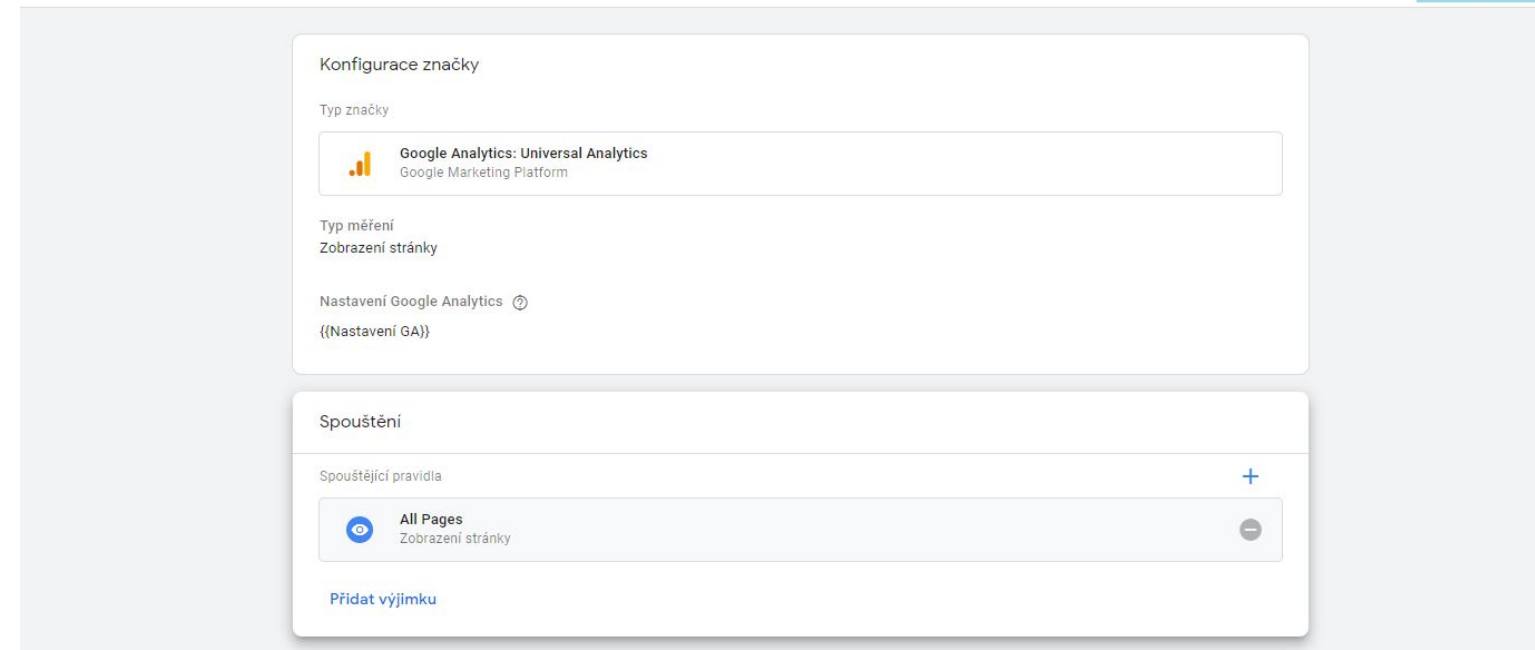

Uložit

Nyní máme GA kód vložený na webu a můžeme si **ověřit správnost jeho nastavení** ještě před odesláním změn. V horním menu klikneme na *Náhled*.

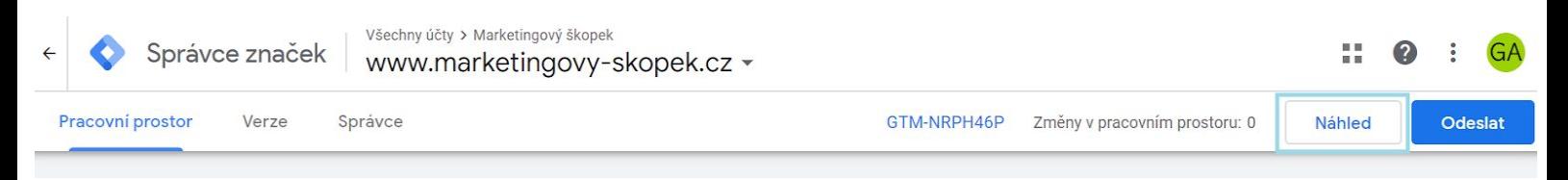

Automaticky dojde k obnovení stránky Google Tag Manageru a objeví se oranžová hláška signalizující aktivaci Debug módu.

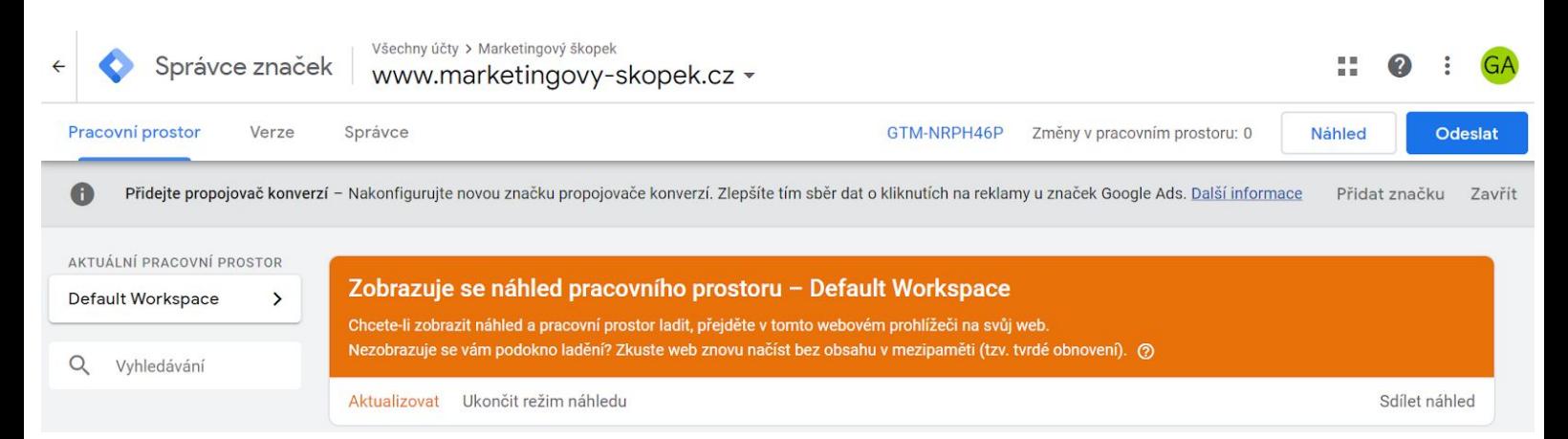

V nové kartě prohlížeče si otevřeme webovou stránku, pro kterou nastavujeme měření. V našem případě to je marketingovy-skopek.cz

Během načítání webu se automaticky zobrazí funkce Google Tag Manageru. Pokud jsme provedli nastavení správně, zobrazí se seznam všech událostí. V našem případě došlo ke spuštění události *GA - základní kód*.

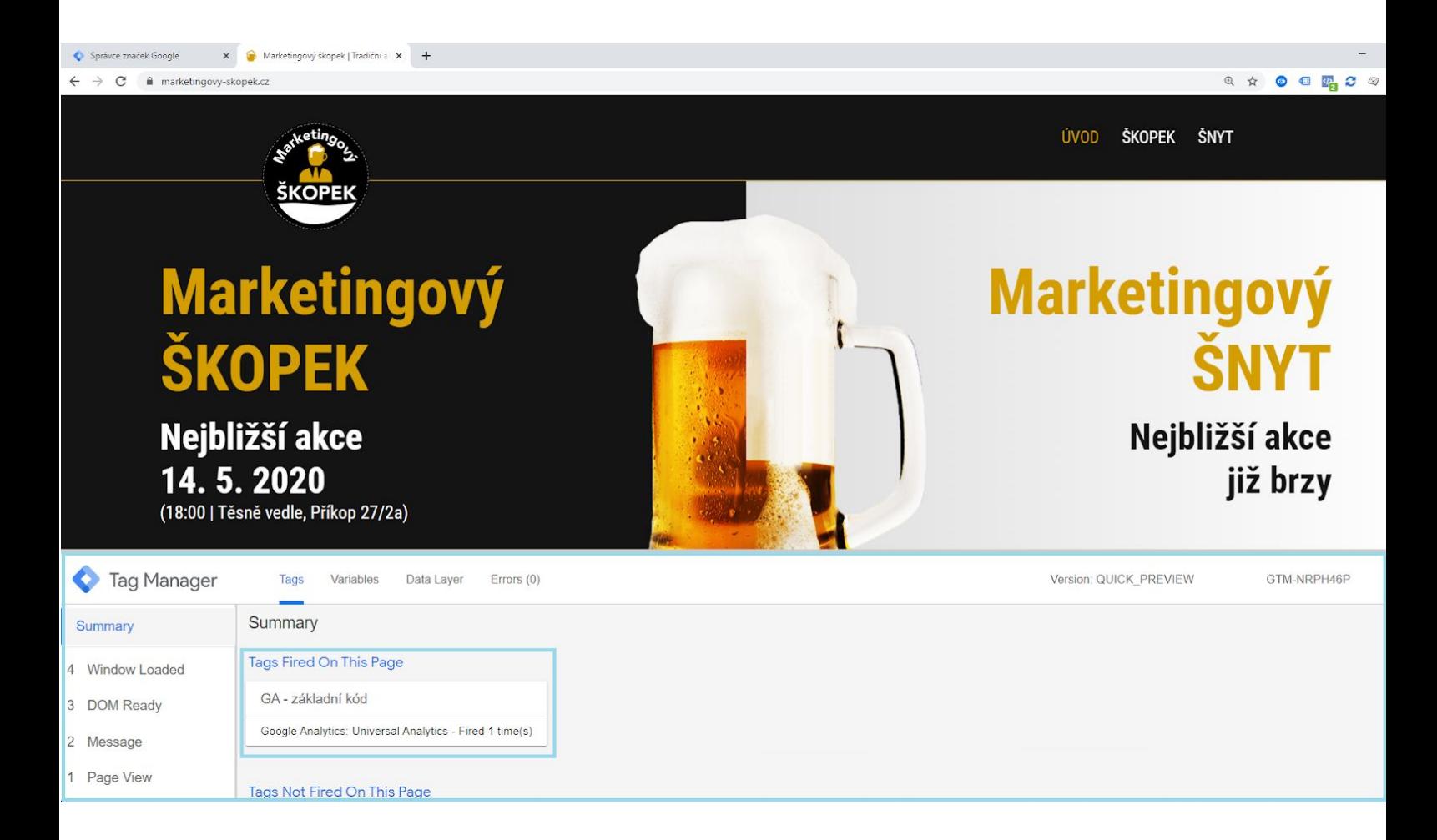

#### <span id="page-17-0"></span>Uložení nastavení

Po ověření správnosti nastavení měření nesmíme zapomenout změny uložit – kliknutím na tlačítko *Odeslat* a poté odeslané změny *Publikovat*. Jedině tak dojde k implementaci provedeného nastavení. Samotné uložení měření totiž znamená pouze to, že se nastavení odehrává pouze v prostředí Google Tag Manageru a informace se neposílají dále, v našem případě tedy do Google Analytics.

Neméně důležité je také změny řádně **pojmenovat a popsat**. Jedině tak budeme mít skvělý přehled nad měřením a budeme moci sledovat, jaké změny provedli konkrétní uživatelé.

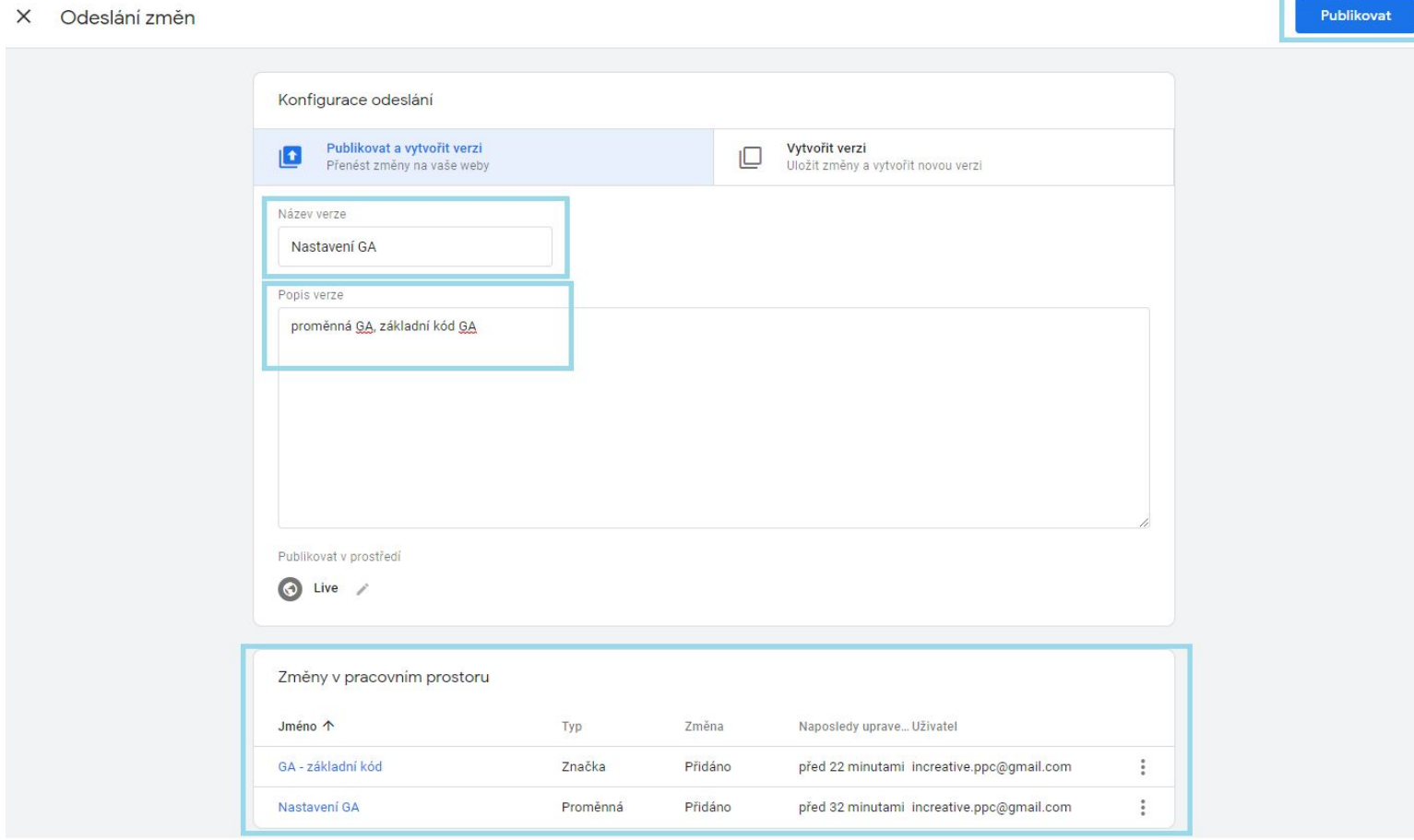

### <span id="page-18-0"></span>Kontrola měřicího kódu

O správnosti vložení kódů se můžete také přesvědčit pomocí Google Tag Assistantu. Jedná se doplněk do prohlížeče Chrome, který stáhnete a [nainstalujete](https://chrome.google.com/webstore/detail/tag-assistant-by-google/kejbdjndbnbjgmefkgdddjlbokphdefk?hl=cs) během pár minut. Pozor jen na to, že se vám v Google Tag Assistantu budou ukazovat pouze nasazené kódy služeb Google, např. Google Analytics, Google Ads, ale už neuvidíte Sklik, Facebook Pixel a další kódy třetích stran.

#### **Jak takovou kontrolu provést?**

1. Přejdeme na stránku, kterou chceme ověřit (marketingovy-skopek.cz).

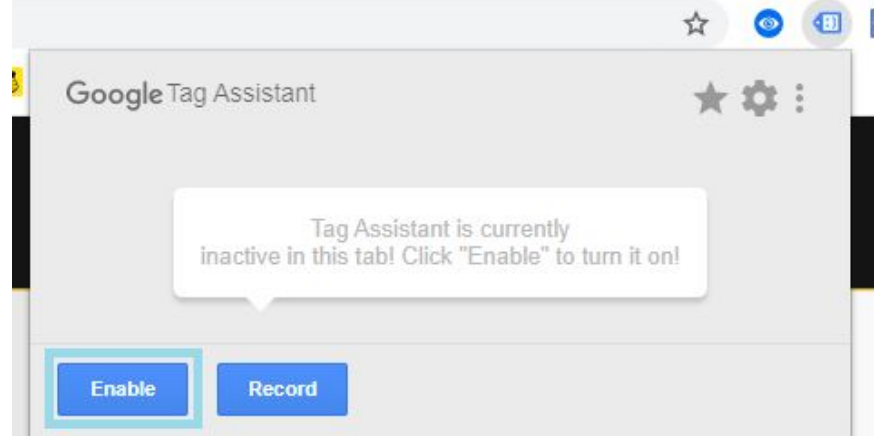

- 2. Otevřeme Google Tag Assistant a zaktivujeme jej kliknutím na *Enable.*
- 3. Obnovíme stránku (F5).
- 4. Na obnovené stránce znovu otevřeme Google Tag Assistant. Nyní vidíme všechny měřicí kódy (Google), které jsou na stránce nastaveny. Včetně nově nasazeného Google Analytics kódu.

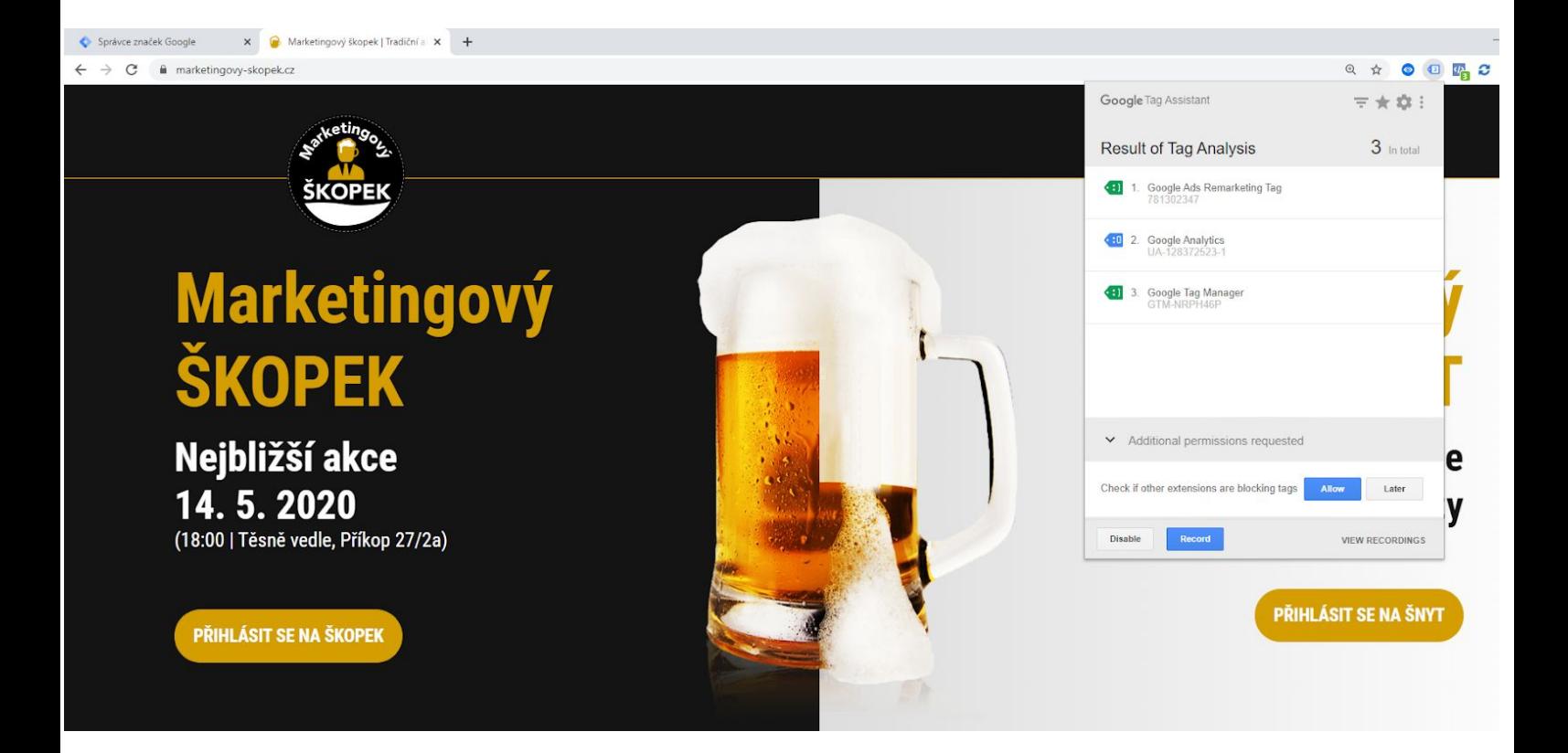

Podle Google Tag Assistanta nám tedy vše šlape, jak má. A jak to šlo vám? Podařilo se vám všechno v pořádku nastavit? Pokud potřebujete s něčím poradit, [ozvěte](https://www.increative.cz/kontakt/) se, navedeme vás.

PPC zdar!